# **HOW TO FILE INDIVIDUAL NOTICE OF EXEMPTION**

**New Filing (Meaning new filing in 2019): All prior filings have expired**

**When: File between January 1, 2019‐February 15, 2019**

**Who: 500.19(b) – You are entitled to this exemption when you are an employee, agent, representative or designee of another Covered Entity and you are following that entity's cybersecurity program. Under** this exemption persons do not need to create their own program, but will be required to identify the **Covered Entity's whose programyou are following to claim this exemption.**

```
Info Needed: Before you begin the filing you'll need‐
```
- **1. Your user name & password (this will be the same one that you used lastyear).**
	- **a. If you don't have your password, but you filedlast year, use the "forgot password" button.**
	- **b. If this is your very first filing, use the "create account" button and follow the prompts.**
- **2. Your individual license number (just the numerical portion)**
- **3. The name of the entity whose Cybersecurity you fall under (example: ABC Agency) AND the name, email & phone number of the person within that entity who will confirm that you fall within their program.**
	- **a. Important note: because of this requirement, if you change employers, you will need to go into the Cybersecurity portal and make the updates.**

Note: If you change employers at any point in the future, you must change your address with the DFS  **using the [address](https://www.dfs.ny.gov/insurance/elec_address_chg.htm) change form and you must amend your Cybersecurity Individual Exemption.**

Bulk Filing: If you have 50 or more licensed employees, you can request [permission](https://www.dfs.ny.gov/about/cyber_exemption.pdf) to do a bulk filing.

**Begin the filing (It looks more complicated than it is, it'll only take you a few minutes):**

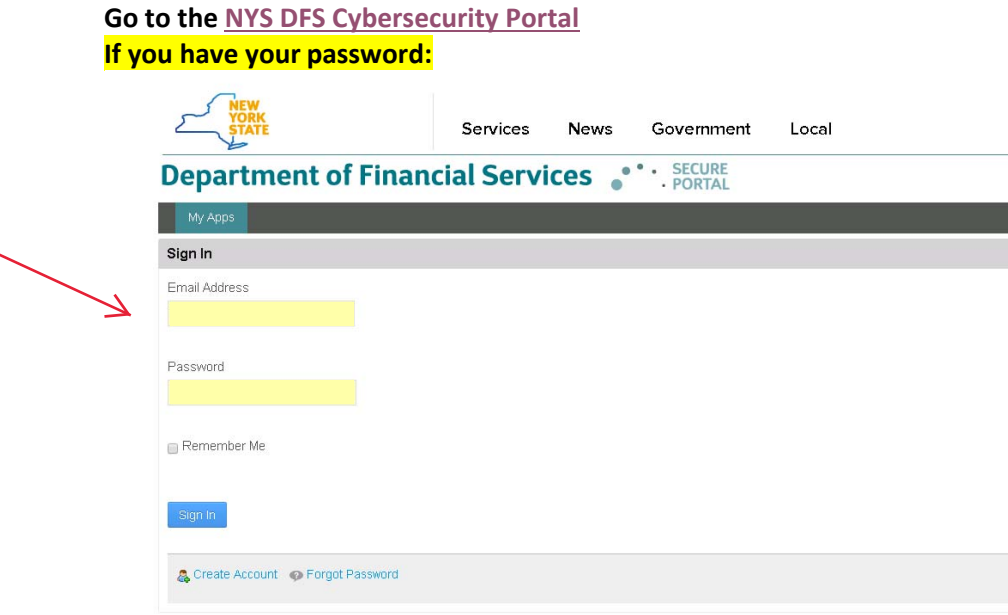

**If you're creating an account for the 1st time (skip if you have your sign in information):**

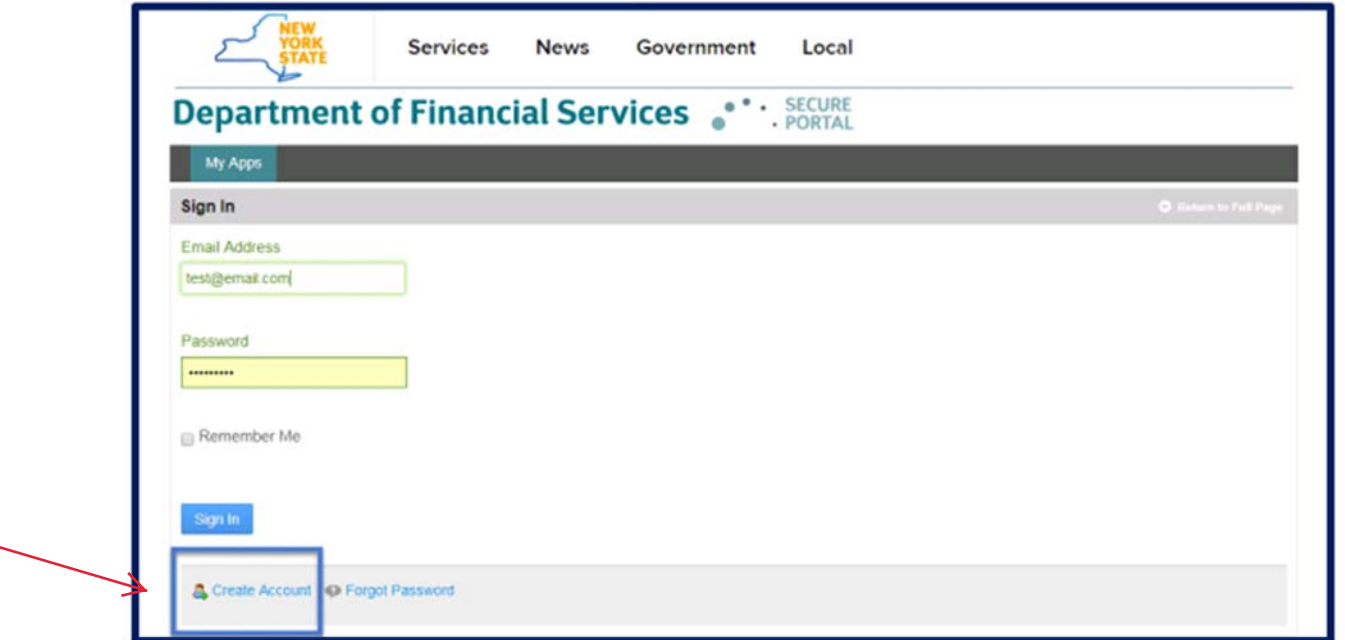

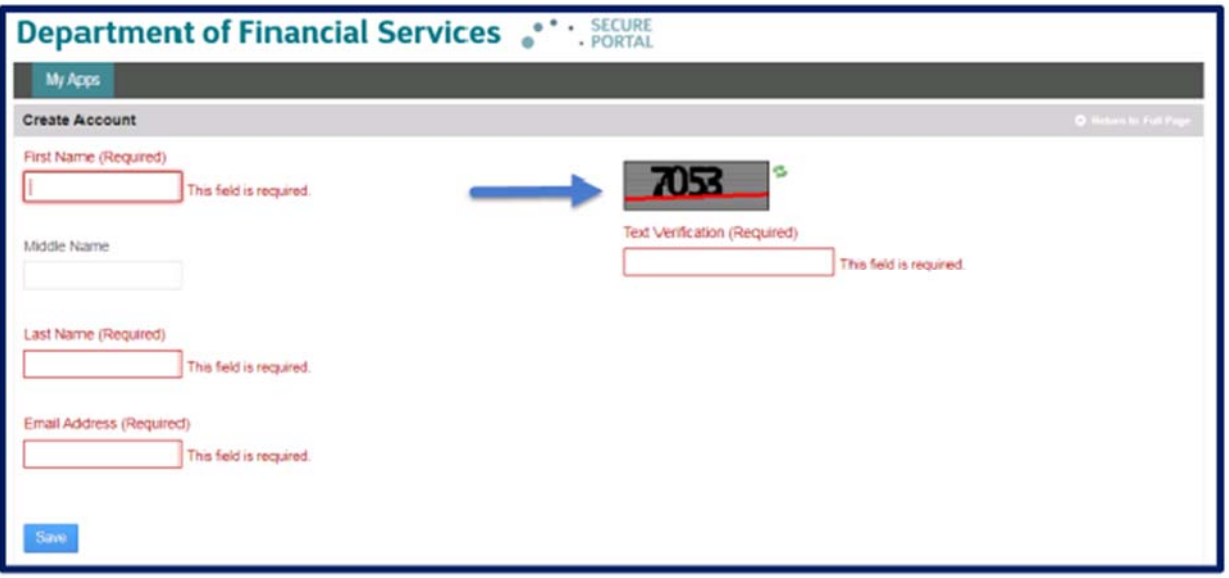

Click SAVE & You'll receive an email with a temporary password, then follow the prompts to sign in and set **your new password.**

#### **At the next page you'llsee:**

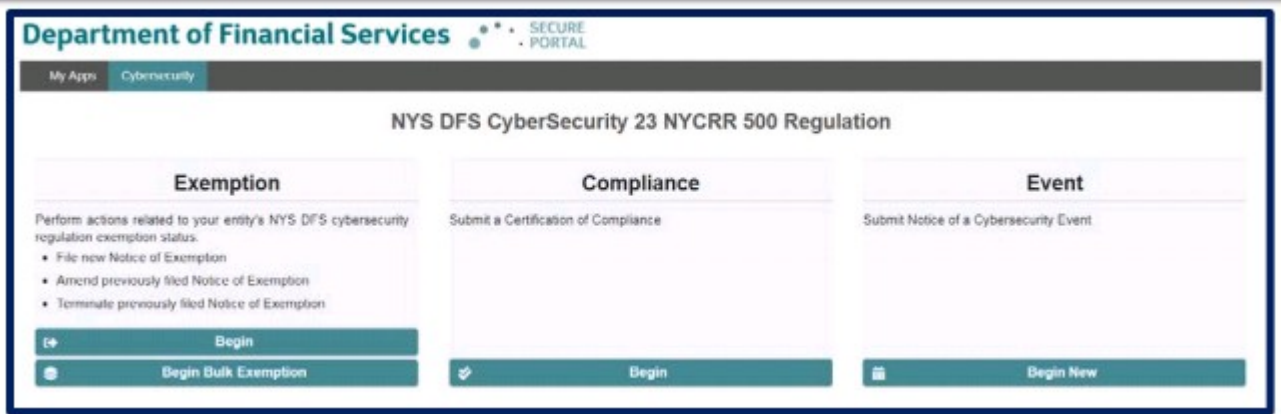

For the individual exemption CHOOSE the 1<sup>st</sup> column and click begin if you're doing your own exemption, if your agency has 50 people or more you must seek prior approval from the DFS and do a bulk filing:

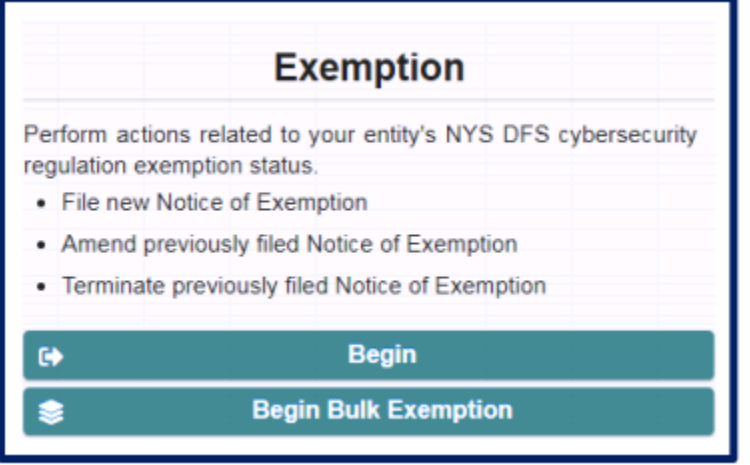

## **Since you've got your license number, at the next page Choose‐NYS LicenseNumber**

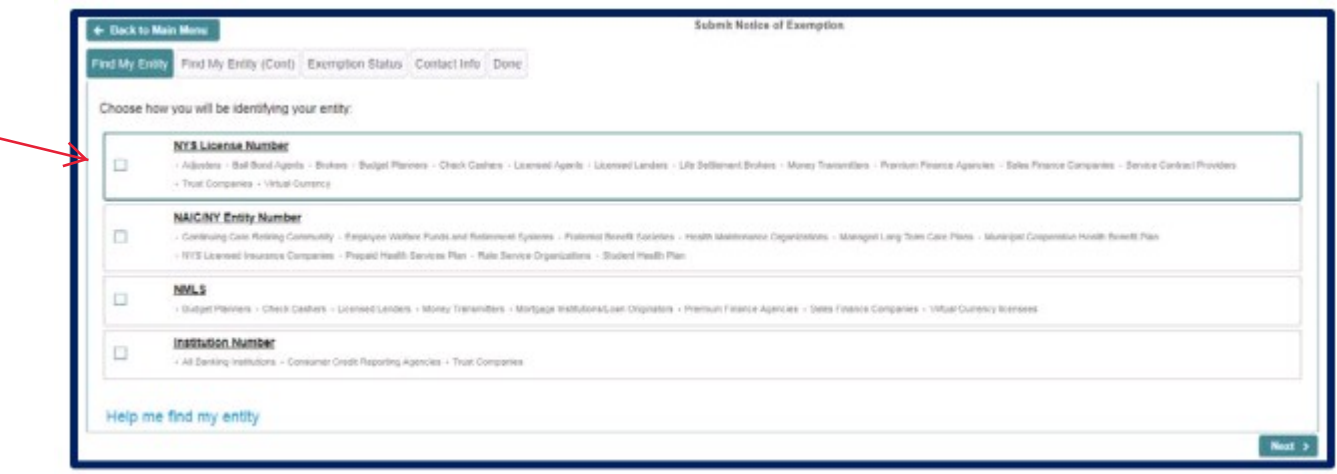

Fill in the numerical portion of your license and hit search, choose your name from the list that appears:

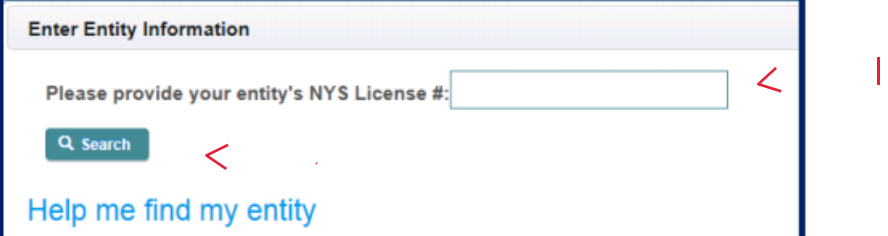

If you don't have your license number choose-Help me find by entity and hit search & choose your name & **individual license number from the list that appears.:**

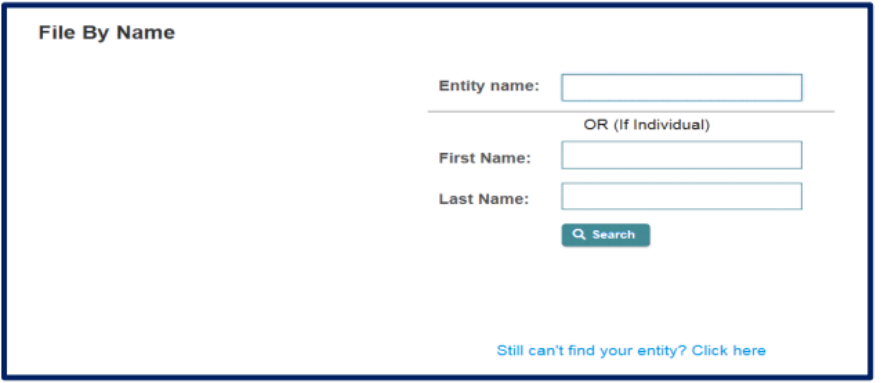

Choose "This is a re-submission or an expired exemption or the first submission for this entity or individual":

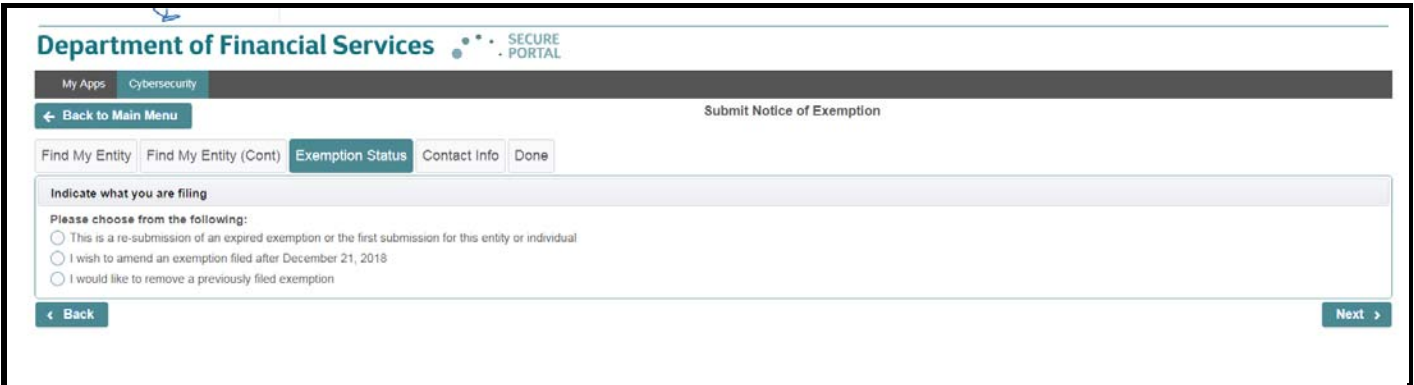

#### **For the full individual exemption, click 500.19(b):**

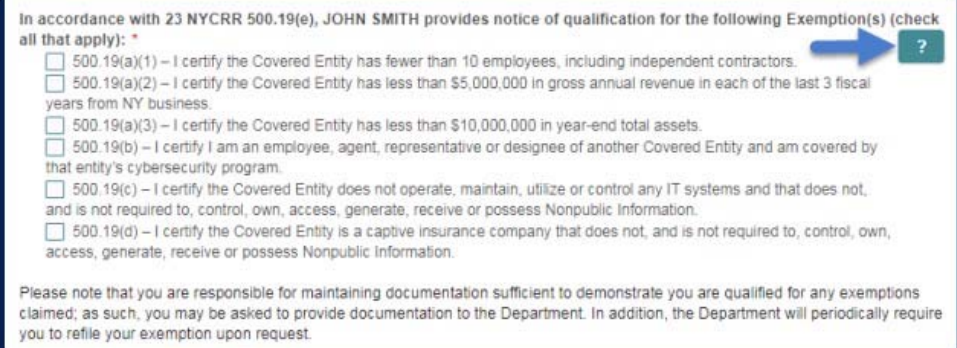

## **After choosing 500.19 (b) a box will appear at the bottom:**

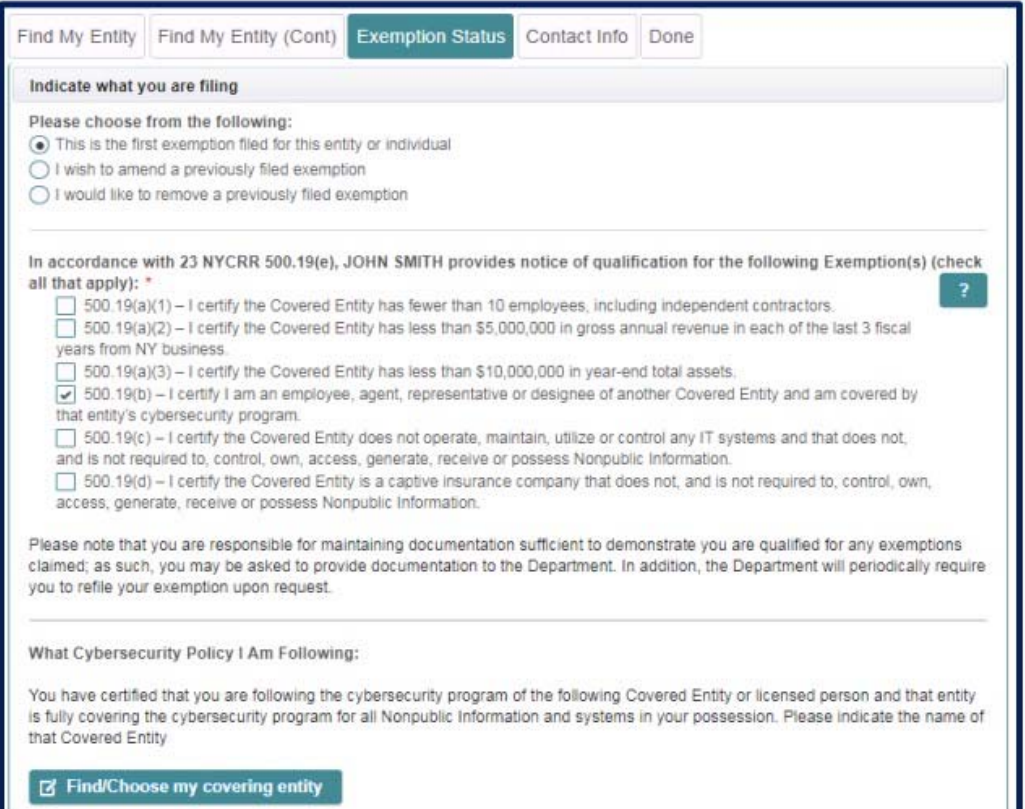

Click on "Find or Choose My Covering Entity (for the agency name enter it in Entity Name, if you work for sole **proprietor you can choose first & last name) & hit search:**

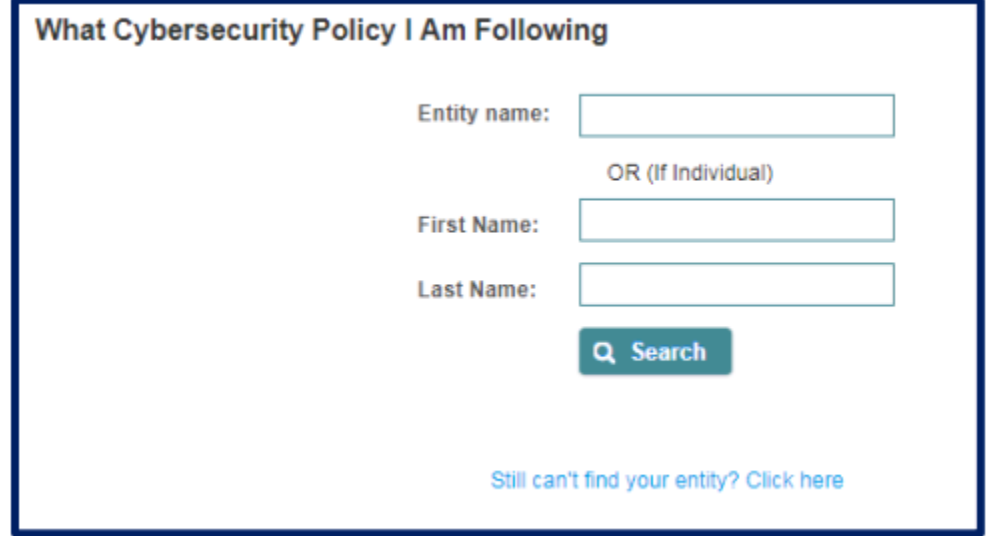

We're almost done, now fill out the following screen with the contact person who will confirm your filing if needed, make sure the email address that you fill in for the person responsible is in the correct format AND click the "I understand...." button: (NOTE: You can change the email on your account on the upper right of **the page under your name "my account")**

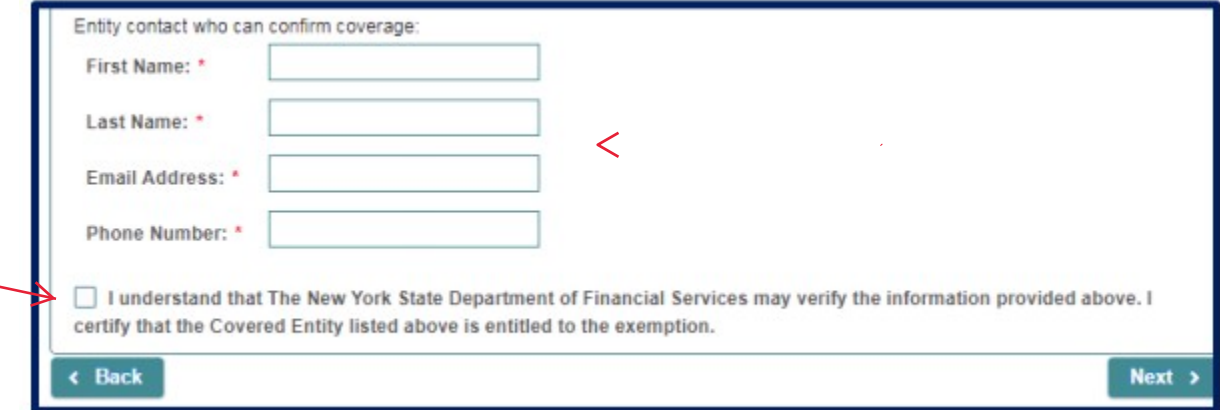

**After entering your contact information, please click Submit. On the Done tab, you will find your receipt** number that will start with the letter E (for Exemption). Please print this page which shows the 500.19(b) exemption filing and keep for your records as you may need to refer to this if any questions arise. You will **also receive an email acknowledgement containing similar information from this screen including your receipt number.**

**Sample:**

Please find your receipt number below. **Receipt Number: E-2018-00000** 

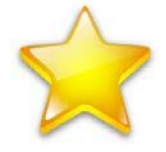